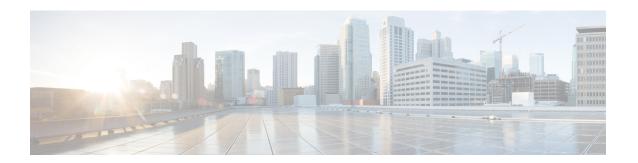

# **Prepare Infrastructure for Device Management**

This section contains the following topics:

- Manage Credential Profiles, on page 1
- Manage Providers, on page 8
- Manage Tags, on page 34

# **Manage Credential Profiles**

Credential profiles are collections of credentials for SNMP, Telnet, SSH, HTTP, and other network protocols. You can have multiple protocols and credentials in a single credential profile.

Using credential profiles lets you automate device configuration changes and monitoring, and communicate with providers. When you add or import devices, or create providers, you specify the credential profile.

From the **Credential Profiles** window, you can create a new credential profile, update the settings configured for an existing profile, or delete a profile. To open this window, choose **Device Management** > **Credential Profiles** from the main menu.

Figure 1: Credentials Profile window

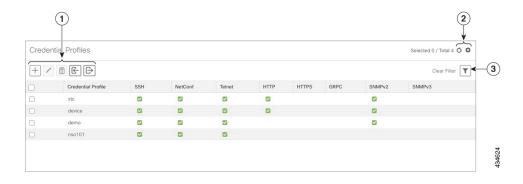

| Item | Description                                                                                                    |  |
|------|----------------------------------------------------------------------------------------------------|--|
| 1    | Click + to add a credential profile. See Create Credential Profiles, on page 2.                                                                                                    |  |
|      | Click to edit the settings for the selected credential profile. See Edit Credential Profiles, on page 6.                                                                                                    |  |
|      | Click to delete the selected credential profile. See Delete Credential Profiles, on page 7.                                                                                                    |  |
|      | Click  to import new credential profiles from a CSV file. You can also download a CSV file template by clicking this icon. The template includes sample data that you can use as a guide for building your own CSV file. See Import Credential Profiles, on page 4. |  |
|      | Click to export credential profiles to a CSV file. See Export Credential Profiles, on page 6.                                                                                                    |  |
| 2    | Click to refresh the Credential Profiles window.                                                                                                    |  |
|      | Click to choose the columns to make visible in the <b>Credential Profiles</b> window.                                                                                                    |  |
| 3    | Click to set filter criteria on one or more columns in the <b>Credential Profiles</b> window.                                                                                                    |  |
|      | Click the Clear Filter link to clear any filter criteria you may have set.                                                                                                    |  |

### **Create Credential Profiles**

Follow the steps below to create a new credential profile. You can then use the profile to apply credentials consistently when you add new devices or providers. You can add as many protocols and corresponding credentials to the profile as you want.

If you have many credential profiles to add, you may find it more efficient to put the information in a CSV file and import the file. See Import Credential Profiles, on page 4.

When creating device credential profiles that contain SNMP credentials, Cisco recommends that the profile contain credentials for the version of SNMP actually enabled on the device, and that version only. For example: If SNMPv3 is not enabled in the device configuration, do not include SNMPv3 credentials in the device credential profile.

If you plan to use the import and export features and CSV files to create credential profiles in bulk, please note that:

- All the characters in each password or community string entry in every credential profile exported to a CSV file are replaced with asterisks (Export Credential Profiles, on page 6).
- You cannot import credential profiles if the passwords and community strings in the CSV file are blank (see Import Credential Profiles, on page 4).

To maintain network security, Cisco recommends that you use asterisks in place of real passwords and community strings in any CSV file you plan to import. After the import, follow the steps in Edit Credential Profiles, on page 6 to replace the asterisks with actual passwords and community strings.

- Step 1 From the main menu, choose Device Management > Credential Profiles.
- Step 2 Click +
- Step 3 In the **Profile Name** field, enter a descriptive profile name. The name can contain a maximum of 128 alphanumeric characters, plus dots (.), underscores ("\_") or hyphens ("-"). No other special characters are allowed.

If you will have many credential profiles, make the name as informative as possible because that information will be displayed on the Credential Profiles panel.

- **Step 4** Select a protocol from the **Connectivity Type** dropdown.
- Step 5 Complete the credentials fields described in the following table. The required and optional fields displayed will vary with the connectivity type you chose. The values you enter must match the values configured on the device.

| Connectivity Type                                                             |     | Fields                                                                                                    |  |
|-------------------------------------------------------------------------------|-----|----------------------------------------------------------------------------------------------------|--|
| SSH                                                                           |     | Enter the required <b>User Name</b> , <b>Password</b> , and <b>Confirm Password</b> . The <b>Enable Password</b> is optional. |  |
| SNMPv2                                                                        |     | Enter the required SNMPv2 <b>Read Community</b> string. The <b>Write Community</b> string is optional.                        |  |
| NETCO                                                                         | ONF | Enter the required User Name, Password, and Confirm Password.                                                                 |  |
| TELNET  Note There may be some security limitations when using this protocol. |     | Enter the required User Name, Password, and Confirm Password. The Enable Password is optional.                                |  |
| НТТР                                                                          |     | Enter the required User Name, Password, and Confirm Password.                                                                 |  |
| HTTPS                                                                         |     | Enter the required User Name, Password, and Confirm Password.                                                                 |  |
| GRPC                                                                          |     | Enter the required User Name, Password, and Confirm Password.                                                                 |  |
| gNMI                                                                          |     | Enter the required User Name, Password, and Confirm Password.                                                                 |  |
| TL1                                                                           |     | Enter the required User Name, Password, and Confirm Password.                                                                 |  |

| Connectivity Type | Fields                                                                                                    |  |
|-------------------|----------------------------------------------------------------------------------------------------|--|
| SNMPv3            | Choose the required <b>Security Level</b> and enter the <b>User Name</b> .                                                                                                 |  |
|                   | If you chose the NO_AUTH_NO_PRIV <b>Security Level</b> of AUTH_NO_PRIV or AUTH_PRIV, the remaining fields are optional.                                                    |  |
|                   | If you chose the AUTH_NO_PRIV <b>Security Level</b> , you must choose an <b>Auth Type</b> and enter an <b>Auth Password</b> .                                              |  |
|                   | If you chose the AUTH_PRIV <b>Security Level</b> , you must choose an <b>Auth Type</b> and <b>Priv Type</b> , and enter an <b>Auth Password</b> and <b>Priv Password</b> . |  |
|                   | Only the following SNMPv3 Privacy Types are supported                                                                                                    |  |
|                   | • CFB_AES_128                                                                                                    |  |
|                   | • CBC_DES_56                                                                                                    |  |
|                   | The following Privacy Types are not supported:                                                                                                    |  |
|                   | • AES192                                                                                                    |  |
|                   | • AES256                                                                                                    |  |
|                   | • 3DES                                                                                                    |  |
|                   |                                                                                                    |  |

- **Step 6** (Optional) Click + **Add Another** and repeat the above steps, as needed, for all other protocols and corresponding credentials you want to add to this credential profile.
- Step 7 Click Save.

## **Import Credential Profiles**

Complete the steps below to create a CSV file that specifies multiple credential profiles and then import it into the Cisco Crosswork application.

Importing credential profiles from a CSV file adds any profiles not already in the database. You cannot import a credential profile that already exists.

If you are re-importing a credential profile CSV file that you previously exported and modified, remember that all the passwords and community strings in the exported credential profile CSV file are replaced with asterisks. You cannot re-import an exported credential profile CSV file with blank passwords. To maintain security, Cisco recommends that you use asterisks in place of real passwords and community strings in the CSV file. After the import, follow the steps in Edit Credential Profiles, on page 6 to replace the asterisks with actual passwords and community strings.

- **Step 1** From the main menu, choose **Device Management** > **Credential Profiles**.
- Step 2 Click to open the dialog box.
- **Step 3** If you have not already created a credential profile CSV file to import:
  - a) Click the **Download sample 'Credential template (\*.csv)' file** link and save the CSV file template to your local disk.

b) Open the template using your preferred tool. Begin adding rows to the file, one row for each credential profile.

Use a semicolon to separate multiple entries in the same field. Use two semicolons with no space between them to indicate that you are leaving the field blank. When you separate multiple entries with semicolons, remember that the order in which you enter values in each field is important. For example, if you enter SSH; NETCONF; TELNET in the Connectivity Type field and you enter UserTom; UserDick; UserHarry; in the User Name field, the order of entry determines the mapping between the two fields:

• SSH: UserTom

NETCONF: UserDickTELNET: UserHarry

#### Also note:

- Be sure to enter SNMP community string information exactly as currently entered on your devices.
- Password and community string information associated with a user ID are stored in plain text in the CSV file you prepare. Be aware of the security implications of this, and apply appropriate safeguards.

| Field                        | Entries                                                                     | Required or Optional                                                                |
|------------------------------|-----------------------------------------------------------------------------|-------------------------------------------------------------------------------------|
| Credential Profile           | The name of the credential profile. For example: .                          | Required                                                                            |
| <b>Connectivity Type</b>     | Valid values are: SSH, SNMPv2, NETCONF, TELNET, HTTP, HTTPS, GRPC or SNMPv3 |                                                                                     |
| User Name                    | For example:                                                                | Required if Connectivity Type is SSH, NETCONF, TELNET, HTTP, HTTPS, SNMPv3 or GRPC. |
| Password                     | The password for the preceding <b>User Name</b> .                           | Required if Connectivity Type is SSH, NETCONF, TELNET, HTTP, HTTPS or GRPC          |
| <b>Enable Password</b>       | Use an Enable password. Valid values are: <b>ENABLE</b> , <b>DISABLE</b>    |                                                                                     |
| <b>Enable Password Value</b> | Specify the Enable password to use.                                         |                                                                                     |
| SNMPV2 Read<br>Community     | For example: readprivate                                                    | Required if Connectivity Type is SNMPv2                                             |
| SNMPV2 Write<br>Community    | For example: writeprivate                                                   |                                                                                     |
| SNMPV3 User Name             | For example: DemoUser                                                       | Required if Connectivity Type is SNMPv3                                             |
| SNMPV3 Security Level        | Valid values are noAuthNoPriv,<br>AuthNoPriv or AuthPriv                    | Required if Connectivity Type is SNMPv3                                             |

| Field                | Entries                                                                                                    | Required or Optional                                                                        |
|----------------------|----------------------------------------------------------------------------------------------------|---------------------------------------------------------------------------------------------|
| SNMPV3 Auth Type     | Valid values are HMAC_MD5 or HMAC_SHA                                                                                  | Required if Connectivity Type is SNMPv3 and SnmpV3 Security Level is AuthNoPriv or AuthPriv |
| SNMPV3 Auth Password | The password for this authorization type.                                                                              | Required if Connectivity Type is SNMPv3 and SnmpV3 Security Level is AuthNoPriv or AuthPriv |
| SNMPV3 Priv Type     | Valid values are CFB_AES_128 or CBC_DES_56  The following SNMPv3 privacy types are not supported: AES192, AES256, 3DES | Required if Connectivity Type is SNMPv3 and SnmpV3 Security Level is AuthPriv               |
| SNMPV3 Priv Password | The password for this privilege type.                                                                                  | Required if Connectivity Type is SNMPv3 and SnmpV3 Security Level is AuthPriv               |

Be sure to delete the sample data rows before saving the file or they will be imported along with the data you want. The column header row can stay, as it is ignored during import.

- c) When you are finished, save the new CSV file.
- Step 4 Click Browse to navigate to the CSV file you just created and then click Open to select it.
- **Step 5** With the CSV file selected, click **Import**.

The credential profiles you imported should now be displayed in the **Credential Profiles** window.

## **Edit Credential Profiles**

A credential profile can be shared by multiple devices, even hundreds of devices in a large network. Complete the following procedure to edit credential profile settings.

Before editing any credential profile, it is always good practice to export a CSV backup of the profiles you want to change (see Export Credential Profiles, on page 6).

- **Step 1** From the main menu, choose **Device Management** > **Credentials**.
- **Step 3** Make the necessary changes and then click **Save**.

## **Export Credential Profiles**

Exporting credential profiles stores all the profiles you selected in a CSV file. This is a quick way to make backup copies of your credential profiles. You can also edit the CSV file as needed, and re-import it to add new or modify credential profile data.

The exported credential profiles CSV file does not contain real passwords or community strings. All the characters in the passwords and community strings entries in the credential profiles are replaced with asterisks in the exported CSV file. If you plan on modifying your exported CSV file and then re-importing it, Cisco recommends that you use asterisks in place of real passwords and community strings. After the import, follow the steps in Edit Credential Profiles, on page 6 to replace the asterisks with actual passwords and community strings.

- **Step 1** From the main menu, choose **Device Management** > **Credential Profiles**.
- **Step 2** (Optional) In the **Credential Profiles** window, filter the credential profile list as needed.
- Step 3 Check the check boxes for the profiles you want to export. Check the check box at the top of the column to select all the profiles for export.
- Step 4 Click Depending on your browser, you will be prompted to select a path and file name to use when saving the CSV file, or to open it immediately

### **Delete Credential Profiles**

Follow the steps below to delete a credential profile.

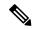

Note

You cannot delete a credential profile that is associated with one or more devices or providers.

- **Step 1** Export a backup CSV file containing the credential profile you plan to delete (see Export Credential Profiles, on page 6).
- Check whether any devices or providers are using the credential profile you plan to delete. You can do this by filtering on the Credential Profile column, which is available on both the Devices window (choose Device Management > Credential Profiles) and the Providers window (choose Administration > Manage Provider Access).
- **Step 3** Reassign the devices or providers to a different credential profile (for help with this task, see Change the Credential Profile for Multiple Devices, on page 7 and Edit Providers, on page 33).
- Step 4 After all devices and providers have had their credential profiles reassigned: From the main menu, choose **Device**Management > Credential Profiles.

## **Change the Credential Profile for Multiple Devices**

If you want to change the credential profile for a large number of network devices, you may find it more efficient to make the change by editing a devices CSV file. The basic method is:

- 1. Export a CSV file containing the devices whose credential profiles you want to change (see Export Device Information to a CSV File).
- 2. Edit the CSV file, changing the credential profile for each device (this credential profile must already exist). Save the edited file.

You will need to make sure that the credential profile to which you are changing already exists. If you have not yet created that credential profile, the CSV import will fail. The credential profile you associate with these devices must also have the authorization credentials for every protocol that was configured for these devices during onboarding. If any credential for a specific protocol configured on the devices is missing from or incorrect in the credential profile, then the CSV import will succeed, but reachability checks will fail for these devices.

- **Step 1** From the main menu, choose **Device Management** > **Devices**.
- **Step 2** Choose the devices whose credential profiles you want to change. Your options are:
  - Click 🕒 to include all devices.
  - Filter the device list by entering text in the **Search** field or by filtering specific columns. Then click by to include only the filtered list of devices.
  - Check the boxes next to the device records you want to change. Then click [] to include only the devices that have been checked.
- **Step 3** Edit and save the new CSV file using the tool of your choice. Be sure to enter the correct credential profile name in the **Credential Profile** field for each device.
- Step 4 Click
- **Step 5** In the **Import** dialog box, click **Browse**, choose the new CSV file, and click **Import**.

# **Manage Providers**

Cisco Crosswork applications communicate with external providers. Cisco Crosswork stores the provider connectivity details and makes that information available to applications. For more information, see Before You Begin.

From the **Providers** window, you can add a new provider, update the settings configured for an existing provider, and delete a particular provider. To open this window, choose **Administration** > **Manage Provider Access**.

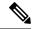

Note

Wait until the application responds between performing a succession of updates. For example, wait for some time between adding, deleting, or readding providers. Topology services may not receive these changes if you perform these actions too quickly. However, if you find that topology is out of sync, restart the topology service.

Figure 2: Providers Window

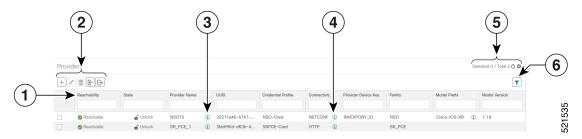

| Item | Description                                                                                                    |
|------|----------------------------------------------------------------------------------------------------|
| 1    | The icon shown next to the provider in this column indicates the provider's <b>Reachability</b> . See Reachability and Operational State.                                                                                                    |
| 2    | Click + to add a provider. See About Adding Providers, on page 11.                                                                                                    |
|      | Click to edit the settings for the selected provider. See Edit Providers, on page 33.                                                                                                    |
|      | Click to delete the selected provider. See Delete Providers, on page 33.                                                                                                    |
|      | Click to import new providers or update existing providers from a CSV file. You can also download a CSV file template by clicking this icon. The template includes sample data that you can use as a guide for building your own CSV file. See Import Providers, on page 31. |
|      | Click to export a provider to a CSV file. See Export Providers, on page 34.                                                                                                    |
| 3    | Click ① next to the provider in the <b>Provider Name</b> column to open the <b>Properties for</b> pop-up window, showing the details of any startup session key/value pairs for the provider.                                                                                |
| 4    | Click  next to the provider in the <b>Connectivity Type</b> column to open the <b>Connectivity Details</b> pop-up window, showing the protocol, IP, and other connection information for the provider.                                                                       |
| 5    | Click oto refresh the <b>Providers</b> window.                                                                                                    |
|      | Click to choose the columns to make visible in the Providers window (see ).                                                                                                    |
| 6    | Click to set filter criteria on one or more columns in the <b>Providers</b> window.                                                                                                    |
|      | Click the <b>Clear Filter</b> link to clear any filter criteria you may have set.                                                                                                    |

# **About Provider Families**

Cisco Crosswork supports different types, or families, of providers. Each provider family supplies its own mix of special services, and each comes with unique requirements and options.

The currently supported provider families are shown in the following table.

**Table 1: Supported Provider Families** 

| Provider Family | Description                                                                                                    |
|-----------------|----------------------------------------------------------------------------------------------------|
| NSO             | Instances of Cisco Network Services Orchestrator (Cisco NSO), used to configure network devices. See Add Cisco NSO Providers, on page 13.                                                                                                    |
| SR-PCE          | Instances of Cisco Segment Routing Path Computation Elements (Cisco SR-PCE) containing the configuration information needed to allow Cisco Crosswork applications to communicate with and retrieve segment routing information for the network. See Add Cisco SR-PCE Providers, on page 16. |
| WAE             | Instances of Cisco WAN Automation Engine (Cisco WAE) provide "what if" analysis used to evaluate network changes. See Add Cisco WAE Providers, on page 27.                                                                                                    |
| Syslog Storage  | Instances of storage servers (remote or on the Cisco Crosswork application VM itself) where you want store syslogs and other data retrieved from devices by KPIs and Playbooks. See Add Syslog Storage Providers, on page 28.                                                               |
| Alert           | Instances of providers (such as Cisco Crosswork Situation Manager) to which alerts collected during KPI monitoring are to be forwarded. See Add an Alert Provider, on page 29                                                                                                    |
| Proxy           | Instances of proxy providers. See Add Proxy Providers, on page 30                                                                                                    |

# **Provider Dependency**

This section explains the provider configurations required for each Cisco Crosswork application and for Cisco Crosswork Network Controller.

Cisco Crosswork Network Controller is an integrated solution that combines Cisco Crosswork Active Topology and Cisco Crosswork Optimization Engine. You can also optionally integrate Crosswork Network Controller with Crosswork Change Automation, Crosswork Health Insights, and Crosswork Zero Touch Provisioning.

Table 2: Provider Dependency matrix

| Cisco Crosswork<br>Product                                     | Cisco NSO Provider                                                                                     | Cisco SR-PCE<br>Provider                   | Cisco WAE<br>Provider | Syslog<br>Storage<br>Provider | Alert<br>Provider |
|----------------------------------------------------------------|----------------------------------------------------------------------------------------------------|--------------------------------------------|-----------------------|-------------------------------|-------------------|
| Crosswork Network<br>Controller                                | Mandatory Required protocols are HTTPS and NETCONF. Provider property key forward must be set as true. | Mandatory<br>Required protocol<br>is HTTP. | Optional              | Optional                      | Optional          |
| Crosswork Optimization<br>Engine                               | Optional                                                                                               | Mandatory<br>Required protocol<br>is HTTP. | Optional              | Optional                      | Optional          |
| Crosswork Change<br>Automation<br>Crosswork Health<br>Insights | Mandatory Required protocol is NETCONF. Provider property key forward must be set as true.             | Optional                                   | Optional              | Optional                      | Optional          |
| Crosswork Zero Touch<br>Provisioning                           | Optional                                                                                               | Optional                                   | Optional              | Optional                      | Optional          |

## **About Adding Providers**

Cisco Crosswork depends on a variety of providers to perform various functions. For example, Cisco Network Services Orchestrator provides segment routing policies and device information. Features that depend on new providers may be added in the future, and you may need to communicate with more than one instance of a single provider. To access each provider's services, the provider must be added to the Cisco Crosswork application's system configuration.

There are two ways to add providers:

- 1. Adding providers via the UI: This method is explained in Add Providers Through the UI, on page 12. Although this method is the most time-consuming, it is more often used because most deployments will not need a lot of provider instances.
- 2. Importing providers from a providers CSV file: This method is explained in Import Providers, on page 31. Importing a CSV file is useful when you have a lot of provider instances to add or update at one time.

Note that both methods require that you:

- Create a corresponding credential profile, beforehand, so that the Cisco Crosswork applications can access the provider. For help, see Create Credential Profiles, on page 2.
- Know the protocol, IP address, port number, and other information needed to connect with the provider.

• Know any special properties the provider may require during the session startup.

### **Add Providers Through the UI**

Use this procedure to add a new external provider. You can then map the provider to devices.

- **Step 1** From the main menu, choose **Administration** > **Manage Provider Access**.
- Step 2 Click +
- **Step 3** Enter values for the provider as listed in the following table.
- **Step 4** When you have complete entries in all of the required fields, click **Save** to add the new provider.
- **Step 5** (Optional) Repeat to add more providers.

#### Table 3: Add Provider Fields (\*=required)

| Field                     | Description                                                                                                    |  |
|---------------------------|----------------------------------------------------------------------------------------------------|--|
| * Provider Name           | The name for the provider that will be used to refer to it in the Cisco Crosswork application. For example: <b>Linux_Server</b> . The name can contain a maximum of 128 alphanumeric characters, plus dots (.), underscores ("_") or hyphens ("-"). No other special characters are allowed.                                                                                                    |  |
| * Credential Profile      | Select the name of the credential profile that is used by the Cisco Crosswork application to connect to the provider.                                                                                                    |  |
| * Family                  | Select the provider family. Choices are: NSO, WAE, SR-PCE, ALERT and SYSLOG_STORAGE.                                                                                                    |  |
| <b>Connection Type(s)</b> |                                                                                                    |  |
| * Protocol                | Select the principal protocol that the Cisco Crosswork application will use to connect to provider. Options include: HTTP, HTTPS, SSH, SNMP, NETCONF, TELNET, and more.  To add more connectivity protocols for this provider, click at the end of the first row. delete a protocol you have entered, click shown next to that row.  You can enter as many sets of connectivity details as you want, including multiple sets for same protocol. |  |
| * IP Address/ Subnet Mask | Enter the IP address (IPv4 or IPv6) and subnet mask of the provider's server.                                                                                                    |  |
| * Port                    | Enter the port number to use to connect to the provider's server. This is the port corresponding to the protocol being configured. For example, if the protocol used to communicate with the provider server is SSH, the port number is usually 22.                                                                                                    |  |
| Timeout                   | Enter the amount of time (in seconds) to wait before the connection times out. The default is 30 seconds.                                                                                                    |  |
| Model Prefix Info         |                                                                                                    |  |

| Field                      | Description                                                                                                    |  |
|----------------------------|----------------------------------------------------------------------------------------------------|--|
| * Model                    | Required only if you are adding a Cisco NSO provider: Select the model prefix that matches the NED CLI used by Cisco NSO. Valid values are:                                                                                                    |  |
|                            | Cisco-IOS-XR                                                                                                    |  |
|                            | Cisco-NX-OS                                                                                                    |  |
|                            | Cisco-IOS-XE                                                                                                    |  |
|                            | For telemetry, only Cisco-IOS-XR is supported.                                                                                                    |  |
|                            | To add more model prefix information for this Cisco NSO provider, click the at the end of any row in the <b>Model Prefix Info</b> section. To delete a model prefix you have entered, click                                                                                                    |  |
|                            | the Shown next to that row.                                                                                                    |  |
| * Version                  | Required only if you are adding a Cisco NSO provider: Enter the Cisco NSO NED driver version used on the NSO server.                                                                                                    |  |
| <b>Provider Properties</b> |                                                                                                    |  |
| <b>Property Key</b>        | Enter the name of the key for the special provider property you want to configure.                                                                                                    |  |
|                            | Provider properties control how the Cisco Crosswork application interacts with the provider. Not all providers need them, and the number and type of properties vary with the provider family. These properties are documented in topics about adding specific providers elsewhere in this Guide. Please note, however, that the Cisco Crosswork application does not validate provider properties. Make sure the properties you enter are valid for the provider. |  |
|                            | In a two network interface configuration, the Cisco Crosswork applications default to communicating with providers using the Management Network Interface (eth0). You can change this behavior by adding Property Key and Property Value as outgoing-interface and eth1 respectively. This is most often necessary when creating the SR-PCE provider, as its management interface may reside on the data network instead of the management network.                |  |
| <b>Property Value</b>      | Enter the value to assign to the property key.                                                                                                    |  |
|                            | To add more special properties for this provider, click • at the end of any key/value pair in                                                                                                    |  |
|                            | the <b>Provider Properties</b> section. To delete a key/value pair you have entered, click shown next to that pair.                                                                                                    |  |

### **Add Cisco NSO Providers**

The Cisco Network Services Orchestrator (Cisco NSO) provider supplies the following functionality:

- Network services and device configuration services to Cisco Crosswork applications.
- Device management and configuration maintenance services.
- When using Crosswork Optimization Engine or the Cisco Crosswork Network Controller Automation solution:

- Provisioning of SR-TE policies and RSVP-TE tunnels. The Cisco NSO core function pack provides SR-TE policy provisioning capability. The RSVP-TE sample function pack provides a starting point for RSVP tunnel provisioning, to be extended per customer needs.
- Provisioning of Layer 2 and Layer 3 services running over SR-TE (ODN or preferred path). Cisco NSO provides sample function packs for provisioning of these services, allowing the services to be instantiated "as-is" or extended to meet specific needs using the APIs.

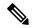

Note

The Cisco NSO sample function packs are provided as a starting point for VPN service provisioning functionality in Cisco Crosswork Network Controller. While the samples can be used "as is" in some limited network configurations, they are intended to demonstrate the extensible design of Cisco Crosswork Network Controller. Answers to common questions can be found on Cisco Devnet and Cisco Customer Experience representatives can provide answers to general questions about the samples. Support for customization of the samples for your specific use cases can be arranged through your Cisco account team.

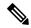

Note

Cisco Crosswork provides the option to cross launch the NSO application from the Crosswork UI (this feature is not available for user roles with read-only permissions). To enable the cross launch feature, add Cisco NSO as a provider with one of the following settings:

- The Property Key nso\_crosslaunch\_url has a valid URL entered in the Property Key field.
- Protocol is **HTTP** or **HTTPS**, and the provider is reachable.

If any of the above settings are present, the cross launch icon ( $\square$ ) is displayed in the **Provider Name** column. Alternately, you can cross launch the NSO application using the launch icon located at the top right corner of the window.

#### Before you begin

You will need to:

- Create a credential profile for the Cisco NSO provider (see Create Credential Profiles, on page 2).
- Know the name you want to assign to the Cisco NSO provider.
- Know the Cisco NSO NED device models and driver versions used in your topology.

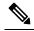

Note

You can find the Cisco NSO version using the version command, as shown in the below example:

admin@ncs# show ncs-state version ncs-state version 5.5.2.9

Know the Cisco NSO server IP address and hostname. When NSO is configured with HA, the IP address
would be management VIP address.

 Confirm Cisco NSO device configurations. For more information, see Sample Configuration for Cisco NSO Devices.

Follow the steps below to add a Cisco NSO provider through the UI. Note that you can import several providers at the same time by preparing a CSV file with the details of all the providers and importing it into Crosswork (see Import Providers, on page 31).

- **Step 1** From the main menu, choose **Administration** > **Manage Provider Access**.
- Step 2 Click +
- **Step 3** Enter the following values for the Cisco NSO provider fields:
  - a) Required fields:
    - Provider Name: Enter a name for the provider.
    - Credential Profile: Select the previously created Cisco NSO credential profile.
    - Family: Select NSO.
    - Under Connection Type(s), **Protocol**: Select the protocol that Cisco Crosswork applications will use to connect to the provider. **NETCONF** is usually preferred. Enable both **HTTPS** (required when using the Cisco Crosswork Network Controller solution) and **NETCONF** (required when applications communicate to NSO as a southbound access) protocols. For more information, see <u>Provider Dependency</u>, on page 10
    - IP Address/Subnet Mask: Enter the IP address and subnet mask of the Cisco NSO server.
    - · Port:
      - For Netconf: Enter the port to use to connect to the Cisco NSO server. The default is **2022**.
      - For HTTPS, enter the port that corresponds with what is configured on the NSO VM in etc/ncs/ncs.conf to access NSO using HTTPS. NSO uses 8888 as default port.
    - Model: Select the model (Cisco-IOS-XR, Cisco-NX-OS, or Cisco-IOS-XE) from the drop-down list and enter its associated NED driver version. Add a model for each type of device that will be used in the topology. If you have more than one, add another supported model.
    - Version: Enter the NED software version installed for the device model in NSO.
  - b) Optional values:
    - **Timeout**: The amount of time (in seconds) to wait before timing out the connection to the Cisco NSO server. The default is 30 seconds.
- Step 4 Under Provider Properties, enter a **Property Key** of **forward** and a **Property Value** of **true**. This property is necessary when using the Cisco Crosswork Network Controller solution to allow provisioning operations within the UI and to enable the northbound interface to NSO via the Crosswork API gateway.
- **Step 5** When you have completed entries in all of the required fields, click **Save** to add Cisco NSO as a provider.

#### Add Cisco SR-PCE Providers

Cisco Segment Routing Path Computation Elements (Cisco SR-PCE) providers supply device discovery, management, configuration-maintenance and route-calculation services to the Cisco Crosswork applications. At least one SR-PCE provider is required in order to learn and discover SR policies, Layer 3 links, and devices. You have the option to configure a second SR-PCE as a backup. Both SR-PCE devices must be connected to the same network as does not support managing more than one domain.

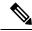

Note

To enable Cisco Crosswork application access to an SR-PCE as an SDN controller on the management domain, SR-PCE needs to be added as a provider.

Follow the steps below to add (through the UI) one or more instances of Cisco SR-PCE as providers.

#### Before you begin

- Create a credential profile for the Cisco SR-PCE provider (see Create Credential Profiles, on page 2).
   This should be a basic HTTP text-authentication credential (currently, MD5 authentication is not supported). If the Cisco SR-PCE server you are adding does not require authentication, you must still supply a credential profile for the provider, but it can be any profile that does not use the HTTP protocol.
- Know the name you want to assign to the Cisco SR-PCE provider. This is usually the DNS hostname of the Cisco SR-PCE server.
- Know the Cisco SR-PCE server IP address.
- Know the interface you want to use to communicate between Cisco SR-PCE and the Cisco Crosswork application server.
- Determine whether you want to auto-onboard the devices that Cisco SR-PCE discovers and, if so, whether
  you want the new devices to have their management status set to off, managed or unmanaged when
  added.
- If you plan to auto-onboard devices that the Cisco SR-PCE provider discovers, and set them to a managed state when they are added to the database:
  - Assign an existing credential profile for communication with the new managed devices.
  - The credential profile must be configured with an SNMP protocol.
- For high availability, ensure that you set up two separate Cisco SR-PCE providers with unique names and IP addresses, but with matching configurations.
- **Step 1** From the main menu, choose **Administration** > **Manage Provider Access**.
- Step 2 Click +
- **Step 3** Enter the following values for the SR-PCE provider fields:
  - a) Required fields:
    - Provider Name: Name of the SR-PCE provider.

- Credential Profile: Select the previously created Cisco SR-PCE credential profile.
- Family: Select SR PCE. All other options should be ignored.
- Protocol: Select HTTP.
- IP Address/ Subnet Mask: Enter the IP address (IPv4 or IPv6) and subnet mask of the server.
- Port: Enter 8080 for the port number.
- Provider Properties: Enter one of the following key/value pairs in the first set of fields:

| Property Key | Value                                                                                                    |
|--------------|----------------------------------------------------------------------------------------------------|
| auto-onboard | off                                                                                                    |
|              | Note Use this option if you plan to manually (via UI or CSV import) enter all of your network devices.                                                                                                    |
|              | When devices are discovered, the device data is recorded in the Cisco SR-PCE database, but is not registered in Cisco Crosswork Inventory Management database.                                                                                                    |
| auto-onboard | unmanaged                                                                                                    |
|              | If this option is enabled, all devices that Cisco Crosswork discovers will be registered in the Cisco Crosswork Inventory Management database, with their configured state set to <b>unmanaged</b> . SNMP polling will be disabled for these devices, and no management IP information will be included. To get these devices into the <b>managed</b> state later, you will need to either edit them via the UI or export them to a CSV make modifications and then import the updated CSV.             |
| auto-onboard | managed                                                                                                    |
|              | This option is only available for IPv4 deployments. If this option is enabled, all devices that Cisco SR-PCE discovers will be registered in the Cisco Crosswork Inventory Management database, with their configured state set to managed. SNMP polling will be enabled for these devices, and Cisco SR-PCE will also report the management IP address (Router ID). The devices will be added with the credential profile associated with the device-profile key in the SR-PCE provider configuration. |
|              | Note If you enable this option for an IPv6 deployment, devices will still register as unmanaged in the inventory.                                                                                                    |

| Property Key       | Value                                                                                                    |  |  |
|--------------------|----------------------------------------------------------------------------------------------------|--|--|
| device-profile     | The name of a credential profile that contains SNMP credentials for all the new devices.                                                                               |  |  |
|                    | Note This field is necessary only if auto-onboard is set to managed or unmanaged.                                                                                      |  |  |
| outgoing-interface | eth1                                                                                                    |  |  |
|                    | Note You have to set this only if you want to enable Cisco Crosswork application access to SR-PCE via the data network interface when using the two NIC configuration. |  |  |
| topology           | off or on.                                                                                                    |  |  |
|                    | This is an optional property. If not specified, the default value is <b>on</b> .                                                                                       |  |  |
|                    | If value is specified as <b>off</b> , it means that L3 topology is not accessible for the SR-PCE provider.                                                             |  |  |
|                    | After the SR-PCE provider is added, this value cannot be updated.                                                                                                    |  |  |
| pce                | off or on.                                                                                                    |  |  |
|                    | This is an optional property. If not specified, the default value is <b>on</b> .                                                                                       |  |  |
|                    | If value is specified as <b>off</b> , it means that LSPs and policies are not accessible for the SR-PCE provider.                                                      |  |  |
|                    | After the SR-PCE provider is added, this value cannot be updated.                                                                                                    |  |  |

Figure 3: Provider Property Key and Value Example

| Property Key ? | Property Value ? |
|----------------|------------------|
| auto-onboard   | off              |
| outgoing-inter | eth1             |

**Note** If **managed** or **unmanaged** options are set and you want to delete a device later, you must do one of the following:.

- Reconfigure and remove the devices from the network before deleting the device from Cisco Crosswork. This avoids Cisco Crosswork from rediscovering and adding the device back.
- Set auto-onboard to **off**, and then delete the device from Cisco Crosswork. However, doing so will not allow Cisco Crosswork to detect or auto-onboard any new devices in the network.

- b) Optional values:
  - **Timeout**: The amount of time (in seconds) to wait before timing out the connection to the SR-PCE server. The default is 30 seconds.
- **Step 4** When you have completed entries in all of the required fields, click **Save** to add the SR-PCE provider.
- Step 5 Confirm that the SR-PCE provider shows a green Reachability status without any errors. You can also view the Events window (Administration > Events) to see if the provider has been configured correctly.
- **Step 6** Repeat this process for each SR-PCE provider.

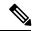

Note

It is not recommended to modify auto-onboard options once set. If you need to modify them, do the following:

- 1. Delete the provider and wait until deletion confirmation is displayed in the Events window.
- 2. Re-add the provider with the updated auto-onboard option.
- 3. Confirm the provider has been added with the correct auto-onboard option in the Events window.

#### What to do next

- If you entered the auto-onboard/off pair, navigate to Device Management > Network Devices to add a devices.
- If you opted to automatically onboard devices, navigate to **Device Management** > **Network Devices** to view the device list. To add more node information such as geographical location details, export the device list (.csv), update it, and import it back. If geographical location data is missing, you will only be able to see device topology using the logical map.

#### Cisco SR-PCE Reachability Issues

You can find reachability issues raised in the Events table and reachability status in the **Providers** window (see Get Provider Details, on page 32). If the SR-PCE goes down, all links in the topology will display with the last known state since the SR-PCE cannot send any notification updates. When the SR-PCE becomes reachable again, a message will show in the **Events** table (**b**) that SR-PCE is reconnected and the topology

will be updated accordingly. If you find that the SR-PCE goes down for an extended amount of time, it is not syncing, updates are not happening, then delete the SR-PCE and add it back (when connectivity returns) using the UI:

- **1.** Execute the following command:
  - # process restart pce\_server
- 2. From the UI, navigate to **Administration** > **Manage Provider Access** and delete the SR-PCE provider and then add it back again.

You can also troubleshoot reachability as follows:

#### **Step 1** Check device credentials.

- **Step 2** Ping the provider host.
- **Step 3** Attempt a connection using the protocols specified in the connectivity settings for the provider. For an SR-PCE provider, it is typically HTTP and port 8080.
- **Step 4** Check your firewall setting and network configuration.
- **Step 5** Check the Cisco SR-PCE host or intervening devices for Access Control List settings that might limit who can connect.

#### **Multiple Cisco SR-PCE HA Pairs**

You can set up to six Cisco SR-PCE HA pairs (total of 12 SR-PCEs) to ensure high availability (HA). Each HA pair of Cisco SR-PCE providers must have matching configurations, supporting the same network topology. In HA, if the primary SR-PCE becomes unreachable, Cisco Crosswork Optimization Engine uses the secondary SR-PCE to discover the network topology. If this pair fails, then the next HA pair takes over and so forth. The network topology will continue to be updated correctly and you can view SR-PCE connectivity events in the Events table ( ).

#### **Multiple HA Pairs**

In the case of multiple SR-PCE HA pairs, each SR-PCE pair sees the same topology but manages and only knows about tunnels created from its Path Computation Clients (PCCs). The following figure is a sample of a three SR-PCE HA pair topology. Note the following:

- HA Pair 1—PCE iosxrv-1 and iosxrv-2 provisions and discovers *only* tunnels whose headends are iosxrv-7 and iosxrv-8. Note that iosxrv-9 and iosxrv-10 are not PCC routers.
- HA Pair 2—PCE iosxrv-3 and iosxrv-4 provisions and discovers *only* tunnels whose headends are iosxrv-11, iosxrv-12, iosxrv-17, and iosxrv-18. Note that iosxrv-13, iosxrv-14, iosxrv-15, and iosxrv-16 are not PCC routers.
- HA Pair 3—PCE iosxrv-5 and iosxrv-6 provisions and discovers *only* about tunnels whose headends are iosxrv-21, and iosxrv-22. Note that iosxrv-19, and iosxrv-20 are not PCC routers.

Figure 4: Sample 3 HA Pair Topology

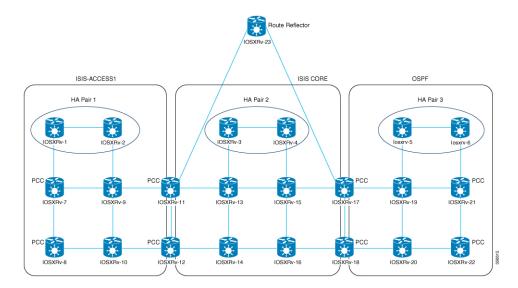

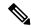

Note

If any of the SR-PCEs are included in a *subset* of the main network topology, then that SR-PCE provider must be added with the Property Key as **topology** and the Property Value as **off**. When this value is set, then this SR-PCE will not be used to learn the topology.

#### **Configure HA**

The following configurations must be done to enable each pair of HA Cisco SR-PCE providers to be added in Cisco Crosswork Optimization Engine.

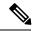

Note

There must be resilient IPv4 connectivity between both SR-PCEs to enable HA. The PCE IP address of the other SR-PCE should be reachable by the peer at all times.

Issue the following commands on each of the Cisco SR-PCE devices:

Enable the interface:

```
# interface <interface><slot>/<port>
ipv4 address <sync-link-interface-ip-address> <subnet-mask>
no shut
```

#### Enable HA:

# pce rest sibling ipv4 <other-node-pce-address>

Establish a sync link between the two SR-PCEs:

```
# router static
address-family ipv4 unicast
<other-node-pce-ip-address>/<subnet-mask-length> <remote-sync-link-ip-address>
```

(Optional) # pce segment-routing traffic-eng peer ipv4 <other-node-pce-ip-address>

It should be entered for each PCC and not for other PCE nodes.

Issue the following command on the PCC:

```
For SR Policies: # segment-routing traffic-eng pcc redundancy pcc-centric

For RSVP-TE Tunnels: # mpls traffic-eng pce stateful-client redundancy pcc-centric
```

#### **Confirm Sibling SR-PCE Configuration**

From the SR-PCE, enter the show top brief command to verify synchronization between SR-PCEs in HA are intact:

```
#show tcp brief | include <remote-SR-PCE-router-id>
```

Confirm that following information is correct:

| Local Address                                                                            | Foreign Address                                                                 | State |
|------------------------------------------------------------------------------------------|---------------------------------------------------------------------------------|-------|
| <pre><local-sr-pce-router-id>:8080</local-sr-pce-router-id></pre>                        | <remote-sr-pce-router-id>:<any-port-id></any-port-id></remote-sr-pce-router-id> | ESTAB |
| <pre><local-sr-pce-router-id>:<any-port-id></any-port-id></local-sr-pce-router-id></pre> | <remote-sr-pce-router-id>:8080</remote-sr-pce-router-id>                        | ESTAB |

#### For example:

```
RP/0/0/CPU0:iosxrv-1#sh tcp brief | i 192.168.0.2:

Mon Jun 22 18:43:09.044 UTC

0x153af340 0x60000000 0 0 192.168.0.1:47230 192.168.0.2:8080 ESTAB

0x153aaa6c 0x60000000 0 0 192.168.0.1:8080 192.168.0.2:16765 ESTAB
```

In this example, 192.168.0.2 is the remote SR-PCE IP.

#### **SR-PCE Delegation**

Depending on where an SR-TE policy is created, the following SR-PCE delegation occurs:

 SR-PCE initiated—Policies configured on a PCE. SR-TE policies are delegated back to the source SR-PCE.

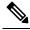

Note

- The policy can be PCE initiated even if it is created using the UI, but in that case it is not configured explicitly on SR-PCE.
- RSVP-TE tunnels cannot be configured directly on a PCE.
- PCC initiated—An SR-TE policy or RSVP-TE tunnel that is configured directly on a device. The SR-PCE configured with the lowest precedence is the delegated SR-PCE. If precedence is not set, then SR-PCE with the lowest PCE IP address is the delegated SR-PCE. The following configuration example, shows that 10.0.0.1 is assigned a precedence value of 10 and will be the delegated SR-PCE.

```
segment-routing
traffic-eng
  pcc
  source-address ipv4 10.0.0.2
  pce address ipv4 10.0.0.1
    precedence 10
  !
  pce address ipv4 10.0.0.8
    precedence 20
  !
  report-all
  redundancy pcc-centric
```

#### For RSVP-TE Tunnel:

```
mpls traffic-eng
interface GigabitEthernet0/0/0/0!
interface GigabitEthernet0/0/0/1!
interface GigabitEthernet0/0/0/2!
interface GigabitEthernet0/0/0/2!
pce
peer source ipv4 192.168.0.02
peer ipv4 192.168.0.9
precedence 10
!
peer ipv4 192.168.0.10
precedence 20
!
stateful-client
instantiation
report
```

```
redundancy pcc-centric
autoroute-announce
!
!
auto-tunnel pcc
tunnel-id min 1000 max 5000
```

Cisco Crosswork SR-PCE initiated—An SR-TE policy that is configured using Cisco Crosswork. SR-PCE delegation is random per policy.

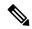

Note

Only SR-TE policies or RSVP-TE tunnels created by Cisco Crosswork Optimization Engine can be modified or deleted by Cisco Crosswork Optimization Engine.

#### **HA Notes and Limitations**

- It is assumed that all PCCs are PCEP connected to both SR-PCEs.
- When an SR-PCE is disconnected only from Cisco Crosswork, the following occurs:
  - SR-PCE delegation assignments remain, but the SR-PCE that has been disconnected will not appear
    in Cisco Crosswork.
  - You are not able to modify Cisco Crosswork SR-PCE initiated SR-TE policies if the disconnected SR-PCE is the delegated PCE.
- In some cases, when an SR-TE policy that was created via the UI is automatically deleted (intentional and expected) from Cisco Crosswork Optimization Engine, a warning message does not appear. For example, if the source PCC is reloaded, the UI created SR policy disappears and the user is not informed.
- In an extreme case where one SR-PCE fails on all links (to PCCs/topology devices) except the up-link to Cisco Crosswork Optimization Engine, then topology information will not be accurate in Cisco Crosswork Optimization Engine. When this happens, fix the connectivity issue or delete both SR-PCEs from the Provider page and re-add the one that is reachable.

#### **SR-PCE Configuration Examples**

The following configurations are *examples* to guide you in a multiple SR-PCE setup for HA. Please modify accordingly.

#### Sample redundant SR-PCE configuration (on PCE with Cisco IOS-XR 7.x.x)

```
oce
address ipv4 192.168.0.7
state-sync ipv4 192.168.0.6
api
sibling ipv4 192.168.0.6
```

#### Sample redundant SR-PCE Configuration (PCC)

```
segment-routing
traffic-eng
pcc
source-address ipv4 192.0.2.1
pce address ipv4 192.0.2.6
```

```
precedence 200
!
pce address ipv4 192.0.2.7
precedence 100
!
report-all
redundancy pcc-centric
```

#### Sample redundant SR-PCE Configuration (on PCC) for RSVP-TE

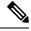

Note

Loopback0 represents the TE router ID.

```
ipv4 unnumbered mpls traffic-eng Loopback0
!
mpls traffic-eng
pce
  peer source ipv4 209.165.255.1
peer ipv4 209.165.0.6
  precedence 200
!
  peer ipv4 209.165.0.7
   precedence 100
!
  stateful-client
   instantiation
  report
  redundancy pcc-centric
  autoroute-announce
!
!
auto-tunnel pcc
  tunnel-id min 1000 max 1999
!
!
```

#### **Sample SR-TM Configuation**

```
telemetry model-driven
destination-group crosswork
 address-family ipv4 198.18.1.219 port 9010
   encoding self-describing-gpb
  protocol tcp
 !
 sensor-group SRTM
 sensor-path Cisco-IOS-XR-infra-tc-oper:traffic-collector/afs/af/counters/tunnels
  sensor-path
Cisco-IOS-XR-infra-tc-oper:traffic-collector/vrf-table/default-vrf/afs/af/counters/prefixes
subscription OE
 sensor-group-id SRTM sample-interval 60000
 destination-id crosswork
 source-interface Loopback0
traffic-collector
interface GigabitEthernet0/0/0/3
 !
statistics
 history-size 10
```

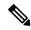

Note

The destination address uses the southbound data interface (eth1) address of the Cisco Crosswork Data Gateway VM.

It is required to push sensor path on telemetry configuration via NSO to get prefix and tunnel counters. It is assumed that the Traffic Collector has been configured with all the traffic ingress interface. This configuration is needed for demands in the Bandwidth on Demand and Bandwidth Optimization function packs to work.

#### **Telemetry Sensor Path**

```
sensor-path Cisco-IOS-XR-infra-tc-oper:traffic-collector/afs/af/counters/tunnels/tunnel
sensor-path
Cisco-IOS-XR-infra-tc-oper:traffic-collector/vrf-table/default-vrf/afs/af/counters/prefixes/prefix
```

# <u>Telemetry configuration pushed by Cisco Crosswork Optimization Engine to all the headend routers via</u> <u>NSO</u>

```
telemetry model-driven
  destination-group CW_43dc8a5ea99529715899b4f5218408a785e40fce
    vrf default
    address-family ipv4 172. 19.68.206 port 31500
      encoding self-describing-gpb
      protocol top
destination-group CW 4b3c69a200668b0a8dc155caff295645c684a8f8
  vrf default
  address-family ipv4 172. 19.68.206 port 31500
   encoding self-describing-gpb
   protocol top
1
sensor-group CW 43dc8a5ea99529715899b4f5218408a785e40fce
 sensor-path Cisco-IOS-XR-infra-tc-oper:traffic-collector/afs/af/counters/tunnels/tunnel
sensor-group CW_4b3c69a200668b0a8dc155caff295645c684a8f8
  sensor-path
Cisco-IOS-XR-infra-tc-oper:traffic-collector/vrf-table/default-vrf/afs/af/counters/prefixes/prefix
subscription CW 43dc8a5ea99529715899b4f5218408a785e40fce
  sensor-group-id CW 43dc8a5ea99529715899b4f5218408a785e40fce sample-interval 300000
  destination-id CW 43dc8a5ea99529715899b4f5218408a785e40fce
subscription CW 4b3c69a200668b0a8dc155caff295645c684a8f8
  sensor-group-id CW 4b3c69a200668b%a8dc155caff295645c684a8f8 sample-interval 300000
  destination-id CW 463c69a200668b0a8dc155caff295645c684a8f8
```

#### Traffic Collector configurations (all Ingress traffic interface to be added below in the Traffic Collector)

```
RP/0/RSP0/CPU0:PE1-ASR9k#sh running-config traffic-collector
Fri May 22 01:14:35.845 PDT
traffic-collector
  interface GigabitEthernet0/0/0/0
  !
  statistics
   history-size 1
  collection-interval 1
  history-timeout 1
```

```
history-minute-timeout
!
```

#### Add BGP neighbor next-hop-self for all the prefix (to show TM rate counters)

```
bgp router-id 5.5.5.5
address-family ipv4 unicast
network 5.5.5.5/32
redistribute static
!
address-family link-state link-state
!
neighbor 1.1.1.1
remote-as 65000
update-source Loopback0
address-family ipv4 unicast
next-hop-self
!
```

#### Traffic collector tunnel and prefix counters

RP/0/RSP0/CPU0:PE1-ASR9k#show traffic-collector ipv4 counters prefix

| Fri May 22 01:13:51.458 PDT |                |                  |                   |        |  |
|-----------------------------|----------------|------------------|-------------------|--------|--|
| Prefix                      | Label          | Base rate        | TM rate           | State  |  |
|                             |                | (Bytes/sec)      | (Bytes/sec)       |        |  |
|                             |                |                  |                   |        |  |
| 1.1.1.1/32                  | 650001         | 3                | 0                 | Active |  |
| 2.2.2.2/32                  | 650002         | 3                | 0                 | Active |  |
| 3.3.3.3/32                  | 650003         | 6                | 0                 | Active |  |
| 4.4.4.4/32                  | 650004         | 1                | 0                 | Active |  |
| 6.6.6.6/32                  | 650200         | 6326338          | 6326234           | Active |  |
| 7.7.7.7/32                  | 650007         | 62763285         | 62764006          | Active |  |
| 8.8.8.8/32                  | 650008         | 31129168         | 31130488          | Active |  |
| 9.9.9.9/32                  | 650009         | 1                | 0                 | Active |  |
| 10.10.10.10/32              | 650010         | 1                | 0                 | Active |  |
| RP/0/RSP0/CPU0:PE           | l-ASR9k#stt    |                  |                   |        |  |
| RP/0/RSP0/CPU0:PE           | l-ASR9k#show t | raffic-collector | ipv4 counters tun | inel   |  |
| Fri May 22 01:13:52.169 PDT |                |                  |                   |        |  |
| RP/0/RSP0/CPU0:PE           | l-ASR9k#]      |                  |                   |        |  |

#### **Path Computation Client (PCC) Support**

PCCs can support delegation and reporting of both RSVP-TE tunnels and SR policies to SR-PCE. In order for both to be supported on the same PCC, two separate PCEP connections must be established with the SR-PCEs. Each PCEP connection must have a distinct source IP address (Loopback) on the PCC.

The following is a Cisco IOS-XR configuration example of PCEP connections for RSVP-TE, where 192.168.0.2 is the PCEP session source IP for RSVP-TE tunnels delegated and reported to SR-PCE. It is a loopback address on the router. Two SR-PCEs are configured for PCEP sessions, where the first will be preferred for delegation of RSVP-TE tunnels due to precedence. Auto-tunnel PCC is configured with a range of tunnel IDs that will be used for assignment to PCE-initiated RSVP-TE tunnels like those created in Cisco Crosswork Optimization Engine.

```
mpls traffic-eng
interface GigabitEthernet0/0/0/2
admin-weight 1
!
interface GigabitEthernet0/0/0/3
admin-weight 1
   pce
   peer source ipv4 192.168.0.2
```

```
peer ipv4 192.168.0.1
    precedence 10
!
peer ipv4 192.168.0.8
    precedence 11
!
stateful-client
    instantiation
    report
!
!
auto-tunnel pcc
    tunnel-id min 10 max 1000
!
!
ipv4 unnumbered mpls traffic-eng Loopback0
rsvp
interface GigabitEthernet0/0/0/2
bandwidth 1000000
!
interface GigabitEthernet0/0/0/3
bandwidth 1000000
!
```

#### **Add Cisco WAE Providers**

Cisco WAN Automation Engine (Cisco WAE) providers supply traffic and topology analysis to the Cisco Crosswork applications. The foundation software is Cisco WAE Planning, which provides a cross-sectional view of traffic, topology, and equipment state. It takes advantage of a predictive model that performs "what if" analysis of failure impacts.

Follow the steps below to use the UI to add one or more instances of Cisco WAE as providers. You can also add providers using CSV files (see Import Providers, on page 31).

#### Before you begin

- Create a credential profile for the Cisco WAE provider (see Create Credential Profiles, on page 2). This should be a basic HTTP/HTTPS text-authentication credential (currently, MD5 authentication is not supported). If the Cisco WAE server you are adding does not require authentication, you must still supply a credential profile for the provider, but it can be any profile that does not use the HTTP/HTTPS protocol.
- Know the name you want to assign to the provider. This is usually the DNS hostname of the Cisco WAE server.
- Know the Cisco WAE server IP address and port. The connection protocol will be HTTP or HTTPS.
- Step 1 From the main menu, choose Administration > Manage Provider Access.
- Step 2 Click +.
- **Step 3** Enter the following values for the provider fields:
  - a) Required fields:

- Provider Name: Name of the Cisco WAE provider.
- Credential Profile: Select the previously created credential profile.
- Family: Select WAE.
- **Protocol**: Select **HTTP** or **HTTPS** respectively as per the credential profile you are using.
- IP Address/ Subnet Mask: Enter the IP address (IPv4 or IPv6) and subnet mask of the server.
- Port: Enter the port number (usually, 8080 for HTTP, and 8843 for HTTPS).
- b) Optional values:
  - **Timeout**: The amount of time (in seconds) to wait before timing out the connection to the server. The default is 30 seconds.
- **Step 4** When you have completed entries in all of the required fields, click **Save** to add the provider.

### Add Syslog Storage Providers

Storage providers supply storage for data collected during Playbook execution.

Follow the steps below to use the UI to add one or more storage providers. You can also add providers using CSV files (see Import Providers, on page 31).

#### Before you begin

- Create a credential profile for the storage provider (see Create Credential Profiles, on page 2). This should be an SSH credential.
- Know the name you want to assign to the storage provider. This is usually the DNS hostname of the server
- Know the storage provider's server IPv4 address and port. The connection protocol will be SSH.
- Know the destination directory on the storage provider's server. You will need to specify this using the **Provider Properties** fields.
- **Step 1** From the main menu, choose **Administration** > **Manage Provider Access**.
- Step 2 Click +
- **Step 3** Enter the following values for the provider fields:
  - a) Required fields:
    - Provider Name: Name of the storage provider.
    - Credential Profile: Select the previously created storage credential profile.
    - Family: Select SYSLOG STORAGE.
    - **Protocol**: Select **SSH** to be protocol that Cisco Crosswork application will use to connect to the provider.

- IP Address/ Subnet Mask: Enter the IP address (IPv4 or IPv6) and subnet mask of the server.
- **Port**: Enter the port number (usually, **22** for SSH.
- Provider Properties: Enter the following key/value pair in these fields:

| Property Key         | Property Value                                                                                         |
|----------------------|----------------------------------------------------------------------------------------------------|
| DestinationDirectory | The absolute path where the collected data will be stored on the server. For example: /root/cw-syslogs |

- b) Optional values:
  - Timeout: The amount of time (in seconds) to wait before timing out the connection to the storage server.
- **Step 4** When you have completed entries in all of the required fields, click **Save** to add the syslog storage provider.

### Add an Alert Provider

An Alert provider is a destination to which you want to forward alerts collected during KPI monitoring (such as Cisco Crosswork Situation Manager). An alert provider must be capable of receiving and processing incoming alert packages.

Follow the steps below to use the UI to add an alert provider. You can also add the alert provider by importing a CSV file (see Import Providers, on page 31).

Currently, only one alert provider is supported.

#### Before you begin

- Create a credential profile for the alert provider (see Create Credential Profiles, on page 2). This should be a basic HTTP text-authentication credential (currently, MD5 authentication is not supported). If the provider does not require authentication, you must still supply a credential profile for the provider, but it can be any profile that does not use the HTTP protocol.
- Know the name you want to assign to the alert provider. This is usually the DNS hostname of the server.
- Know the alert server IPv4 address and port. The connection protocol will be HTTP.
- Know the URL of the alert server endpoint. You will need to specify this using the **Property Value** field.
- **Step 1** From the main menu, choose **Administration** > **Manage Provider Access**.
- Step 2 Click +
- **Step 3** Enter the following values for the provider fields:
  - a) Required fields:
    - Provider Name: Name of the alert provider.
    - Credential Profile: Select the previously created alert provider credential profile.

- Family: Select ALERT.
- **Protocol**: **HTTP** is pre-selected.
- IP Address/ Subnet Mask: Enter the IP Address (IPv4 or IPv6) and subnet mask of the alert server.
- Port: Enter the port number (usually, 80 for HTTP).
- Provider Properties: The alertEndpointUrl property key name is pre-entered. In the Property Value field, enter the alert server endpoint only. For example, if the complete path to the endpoint is http://aws.amazon.com:80/myendpoint/barl/, you would enter/myendpoint/barl/ only.
- b) Optional values:
  - **Timeout**: The amount of time (in seconds) to wait before timing out the connection to the alert server.
- **Step 4** When you have completed entries in all of the required fields, click **Save** to add the alert provider.

### **Add Proxy Providers**

Follow the steps below to use the UI to add one or more instances of Proxy as providers. You can also add providers using CSV files (see Import Providers, on page 31).

#### Before you begin

- Create a credential profile for the Proxy provider (see Create Credential Profiles, on page 2). This should be a basic HTTPS text-authentication credential.
- Know the name you want to assign to the provider. This is usually the DNS hostname of the Proxy server.
- Know the Proxy server IP address and port. The connection protocol will be HTTPS.
- **Step 1** From the main menu, choose **Admin** > **Providers**.
- Step 2 Click +
- **Step 3** Enter the following values for the provider fields:
  - a) Required fields:
    - **Provider Name**: Name of the Proxy provider.
    - Credential Profile: Select the previously created credential profile.
    - Family: Select PROXY.
    - Protocol: Select HTTPS.
    - IP Address/ Subnet Mask: Enter the IP address (IPv4 or IPv6) and subnet mask of the server.
    - **Port**: Enter the port number (usually, **30603** for HTTPS).
  - b) Optional values:

- **Timeout**: The amount of time (in seconds) to wait before timing out the connection to the server. The default is 30 seconds.
- **Step 4** When you have completed entries in all of the required fields, click **Save** to add the provider.

### **Import Providers**

Complete the steps below to create a CSV file that specifies providers and then import it into the Cisco Crosswork application.

Importing providers from a CSV file adds any providers not already in the database, and updates any providers with the same name as an imported provider. For this reason, it is a good idea to export a backup copy of all your current providers before an import (see Export Providers, on page 34).

- Step 1 From the main menu, choose Administration > Manage Provider Access.
- Step 2 Click to open the Import CSV File dialog box.
- **Step 3** If you have not already created a provider CSV file to import:
  - a) Click the **Download sample 'Provider template (\*.csv)' file** link and save the CSV file template to a local storage resource.
  - b) Open the template using your preferred tool. Begin adding rows to the file, one row for each provider.

Use a semicolon to separate multiple entries in the same field. Use two semicolons with no space between them to indicate that you are leaving the field blank. When you separate entries with semicolons, the order in which you enter values is important. For example, if you enter SSH; SNMP; NETCONF; TELNET in the connectivity\_type field and you enter 22;161;830;23 in the connectivity\_port field, the order of entry determines the mapping between the two fields:

- SSH: port 22
- SNMP: port 161
- NETCONF: port 830
- Telnet: port 23

Be sure to delete the sample data rows before saving the file, or they will be imported along with the data you want. The column header row can stay, as it is ignored during import.

- c) When you are finished, save the new CSV file.
- **Step 4** Click **Browse** to navigate to the CSV file you just created and then click **Open** to select it.
- **Step 5** With the CSV file selected, click **Import**.

The provider information you imported should now be displayed in the **Providers** window.

**Step 6** Resolve any errors reported during the import and check provider details to confirm connection.

### **Get Provider Details**

Use the **Providers** window to get details about your providers and to check on their reachability.

**Step 1** From the main menu, choose **Administration** > **Manage Provider Access**.

For each provider configured in the Cisco Crosswork application, the **Providers** window lists information such as the provider's name, universally unique identifier (UUID), associated credential profile and more, as shown in the figure below.

#### Figure 5: Providers Window

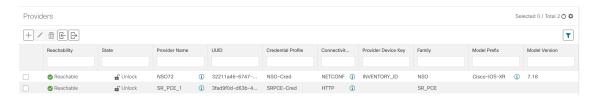

**Step 2** The icons in the **Reachability** column indicate whether a provider is reachable via the listed connectivity protocols. For more information, see Reachability and Operational State.

Cisco Crosswork application checks provider reachability immediately after a provider is added or modified. Other than these events, Crosswork Change Automation and Health Insights checks reachability every 5 minutes and Crosswork Optimization Engine checks SR-PCE reachability about every 10 seconds.

- **Step 3** Get additional details for any provider, as follows:
  - a) In the **Provider Name** column, click the ① to view provider-specific key/value properties.
  - b) In the **Connectivity Type** column, click the ① to view detailed connectivity information for the provider, such as provider-specific protocol, IP format, IP address, port, and timeout information.
  - c) In the **Model Prefix** column, click the ① to view the supported NED version(s) for a Cisco Network Services Orchestrator (Cisco NSO) provider's configured NED model prefix(es).
  - d) When you are finished, click X to close the details window.

If you are running into Cisco SR-PCE reachability problems, see Cisco SR-PCE Reachability Issues, on page 19. Check that HTTP and port 8080 is set.

For general provider reachability problems, you can troubleshoot as follows:

- **a.** Ping the provider host.
- **b.** Attempt a connection using the protocols specified in the connectivity settings for the provider.

The following CLI command can be used to perform this check:

```
curl -v -H "X-Subscribe: stream" "http://<ip-address>:8080/
bwod/subscribe/json?keepalive-30&priority=5"
```

- **c.** Check your firewall setting and network configuration.
- d. Check the provider host or intervening devices for Access Control List settings that might limit who can connect.

### **Edit Providers**

When editing provider settings, be aware that a provider can be mapped to many devices, even thousands of devices in a large network.

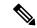

Note

- Before making any changes to a provider configuration you should be certain that you understand the full impact of the change. If you are unsure about the potential risk of making a change, contact Cisco services for guidance.
- See Add Cisco SR-PCE Providers, on page 16 before modifying an SR-PCE provider. There are additional steps that must be done when editing an SR-PCE provider.

Before editing any provider, it is always good practice to export a CSV backup of the providers you want to change (see Export Providers, on page 34).

- Step 1 From the main menu, choose Administration > Manage Provider Access.
- **Step 2** In the **Providers** window, choose the provider you want to update and click
- **Step 3** Make the necessary changes and then click **Save**.
- **Step 4** Resolve any errors and confirm provider reachability.

### **Delete Providers**

Follow the steps below to delete a provider.

You are alerted when you try to delete a provider that is associated with one or more devices or credential profiles.

- **Step 1** Export a backup CSV file containing the provider you plan to delete (see Export Providers, on page 34).
- **Step 2** (Optional) Check whether any devices are mapped to the provider and change the provider before deletion.
  - a) From the main menu, choose **Device Management** > **Network Devices**. The **Network Devices** tab is displayed by default.
  - b) In the Network Devices window, enter the obsolete provider name in the Search field.
  - c) Check the check box for the device that is mapped to the obsolete provider, and click
  - d) Choose a different provider from the **Provider** drop-down list.
  - e) Click Save.
- **Step 3** Delete the provider as follows:
  - a) From the main menu, choose **Administration** > **Manage Provider Access**.
  - b) In the **Providers** window, choose the provider(s) that you want to delete and click 🛅.

c) In the confirmation dialog box, click **Delete**.

## **Export Providers**

You can quickly export provider data to a CSV file. This is a handy way to keep backup copies of your provider information.

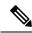

Note

You cannot edit a CSV file and then re-import it to update existing providers.

- **Step 1** From the main menu, choose **Administration** > **Manage Provider Access**.
- **Step 2** (Optional) In the **Providers** window, filter the provider list as needed.
- Step 3 Check the check boxes for the providers you want to export. Check the check box at the top of the column to select all the providers for export.
- Step 4 Click Depending on your browser, you will be prompted to select a path and file name to use when saving the CSV file, or to open it immediately.

# **Manage Tags**

Use the **Tag Management** window to manage the tags available for assignment to the devices in your network. Tags can provide information such as the device's physical location and its administrator's email ID, and are used to group devices.

To open this window, choose **Administration** > **Tags**.

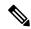

Note

Cisco Crosswork applications automatically create a default set of tags and assign them to every device they manage:

- cli
- mdt
- · reach-check
- snmp
- · clock-drift-check

You cannot select, edit, delete, or manually associate these default tags with any device.

Figure 6: Tag Management Window

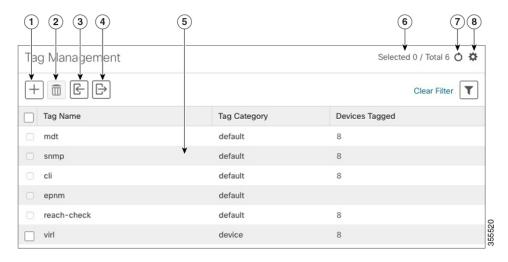

| Item | Description                                                                                                    |
|------|----------------------------------------------------------------------------------------------------|
| 1    | Click + to create new device tags. See Create Tags, on page 36.                                                                                                    |
| 2    | Click to delete currently selected device tags. See Delete Tags, on page 38.                                                                                                    |
| 3    | Click to import the device tags defined in a CSV file into the Cisco Crosswork application. See Import Tags, on page 36. You can also download a CSV file template by clicking this icon. The template includes sample data that you can use as a guide for building your own CSV file. |
| 4    | Click to export a CSV file that lists the tags that are currently configured and their attributes. You can update this file and import it back into the Cisco Crosswork application to quickly add or edit multiple tags. See Export Tags, on page 38.                                  |
| 5    | Displays the tags and their attributes currently available in the Cisco Crosswork application.                                                                                                    |
| 6    | Indicates the number of tags that are currently selected in the table.                                                                                                    |
| 7    | Click oto refresh the <b>Tag Management</b> window.                                                                                                    |
| 8    | Click to choose the columns to make visible in the <b>Tag Management</b> window.                                                                                                    |
|      | Click to set filter criteria on one or more columns in the <b>Tag Management</b> window.                                                                                                    |
|      | Click the Clear Filter link to clear any filter criteria you may have set.                                                                                                    |

## **Create Tags**

You can create as many tags and tag categories as you want. If you will have many tags, it might be quicker to list them in a CSV file and import the file, instead of creating each tag individually. See Import Tags, on page 36.

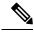

Note

- Tag and tag category names are case-insensitive and can contain a maximum of 128 alphanumeric characters, plus dots (.), underscores ("\_") or hyphens ("-"). No other special characters are allowed.
- The maximum number of tags that you can create is 100.
- Step 1 From the main menu, choose Administration > Tags. The Tag Management window opens.
- Step 2 Click !— The Create New Tags pane opens.
- **Step 3** In the **Category** area:
  - To associate your new tags with an existing category: Choose the category from the drop-down list.
  - To associate your new tags with a new category: Click the **New Category** link, enter the new category's name in the text field, and click **Save**.

All the new tags you create after this step will be assigned to the category you selected or created.

- Step 4 In the Tags area: Start entering the names of the new tags that you want to create. Press Return after you type each tag.

  To keep from entering duplicate tags, click the Show Tags link. The Create New Tags window will list only the tags that already exist in your currently selected category.
- **Step 5** When you are finished entering new tags, click **Save**.

#### What to do next

Add tags to devices. See Apply or Remove Device Tags, on page 37.

## **Import Tags**

Complete the steps below to create a CSV file that lists the tags you want to apply to your devices, and then import it into the Cisco Crosswork applications. This is the easiest way to create a lot of new tags and tag categories quickly.

When you import the CSV file, any tags not already in the database will be added. Tags with the same name as an imported tag will be overwritten. For this reason, it is a good idea to export a backup copy of all your current tags before import (see Export Tags, on page 38).

- **Step 1** From the main menu, choose **Admin** > **Tags**.
- Step 2 Click to open the Import CSV File dialog box.

- **Step 3** If you have not already created a CSV file to import:
  - a) Click the Download sample 'Tags template (\*.csv)' file link and save the CSV file template to a local storage resource.
  - b) Open the template using your preferred tool. Begin adding rows to the file, one row for each tag. Use a comma to delimit each field within a row. Use a semicolon to separate multiple entries in the same field.

| Field        | Description                                                         | Required or Optional |
|--------------|---------------------------------------------------------------------|----------------------|
| Tag Name     | Enter the name of the tag. For example: SanFrancisco or Spine/Leaf. | Required             |
| Tag Category | Enter the tag category. For example: City or Network Role.          | Required             |

**Note** Tag Name and Tag Category fields are case-insensitive and can contain a maximum of 128 alphanumeric characters, plus dots (.), underscores ("\_") or hyphens ("-"). No other special characters are allowed.

Be sure to delete the sample data rows before saving the file, or they will be imported along with the data you want. The column header row can stay, as it is ignored during import.

- c) When you are finished, save the new CSV file.
- **Step 4** Click **Browse** to navigate to the CSV file you just created and then click **Open** to select it.
- **Step 5** With the CSV file selected, click **Import**.

The tags and tag categories that you imported should now be displayed in the **Tag Management** window.

#### What to do next

Add tags to devices. See Apply or Remove Device Tags, on page 37.

## **Apply or Remove Device Tags**

Tags and their categories are your main tool for grouping devices. Once you have tagged a set of devices with the same tag, they are considered part of a group, and you can manage them more easily.

In order to apply a tag to a device or group of devices, the tag must already exist (see ).

For efficiency, Cisco Crosswork automatically updates inventory data, including topology, for all the devices in a tagged group, as a single set of inventory collection jobs. But please note that tag-group membership is static for other functions.

You can apply a maximum of 15 tags to any one device.

To apply tags to a device or set of devices, do the following:

- **Step 1** From the main menu, choose **Device Management** > **Network Devices**. The **Network Devices** tab is displayed, showing the list of devices.
- Step 2 (Optional) If the list is long, click to set one or more filters and narrow the list to only those devices you want to tag.
- Step 3 Check the check box next to the device(s) you want to tag. If you select multiple devices, any changes you make will be applied to all the devices you selected.

- Step 4 From the toolbar, click . The Modify Tags window opens, showing the tags currently applied to the device(s) you selected.
- Step 5 Click in the **Type to autocomplete item** field to display the list of existing tags, or begin typing the name of the tag you want.
- Step 6 Click on individual tags in the list to add them to the list of tags applied to the device(s). To delete an applied tag, click the X icon shown next to that tag.

## **Delete Tags**

To delete device tags, do the following:

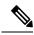

Note

If the tag is mapped to any devices, then the tag cannot be deleted.

- **Step 1** Export a backup CSV file containing the tags you plan to delete (see Export Tags, on page 38).
- Step 2 From the main menu, choose Administration > Tags. The Tag Management window is displayed.
- **Step 3** Check the check box next to the tags you want to delete.
- **Step 5** The confirmation dialog box will list the number of devices currently using the tag(s) you are about to delete. Click **Delete** to confirm deletion.

## **Export Tags**

You can quickly export tags and tag categories to a CSV file. This will allow you to keep backup copies of your tags. You can also edit the CSV file as needed, and re-import it to overwrite existing tags. Note that you will need to re-associate devices and tags in some cases.

- **Step 1** From the main menu, choose **Administration** > **Tags**.
- **Step 2** (Optional) In the **Tag Management** window, filter the tag list as needed.
- Step 3 Check the check boxes for the tags you want to export. Check the check box at the top of the column to select all the tags for export.
- Step 4 Click Depending on your browser, you will be prompted to select a path and file name to use when saving the CSV file, or to open it immediately.